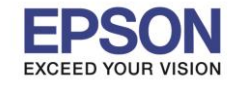

 $\_$  ,  $\_$  ,  $\_$  ,  $\_$  ,  $\_$  ,  $\_$  ,  $\_$  ,  $\_$  ,  $\_$  ,  $\_$  ,  $\_$  ,  $\_$  ,  $\_$  ,  $\_$  ,  $\_$  ,  $\_$  ,  $\_$  ,  $\_$  ,  $\_$  ,  $\_$  ,  $\_$  ,  $\_$  ,  $\_$  ,  $\_$  ,  $\_$  ,  $\_$  ,  $\_$  ,  $\_$  ,  $\_$  ,  $\_$  ,  $\_$  ,  $\_$  ,  $\_$  ,  $\_$  ,  $\_$  ,  $\_$  ,  $\_$  ,

#### **วิธีการดาวน์โหลดไดรเวอร์**

#### 1. เข้าเว็บไซต์ [www.epson.co.th](http://www.epson.co.th/) จะปรากฎหน้าต่างดังรูป

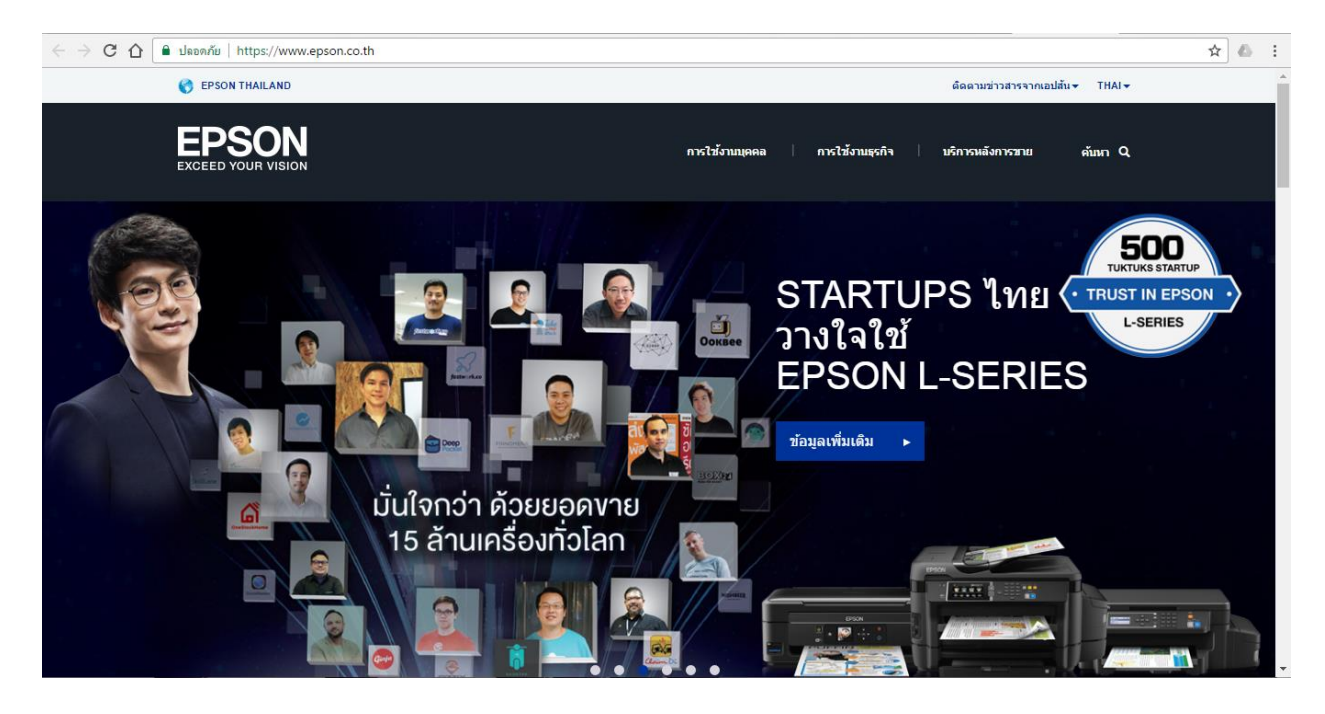

#### 2. คลิก **บริการหลังการขาย**

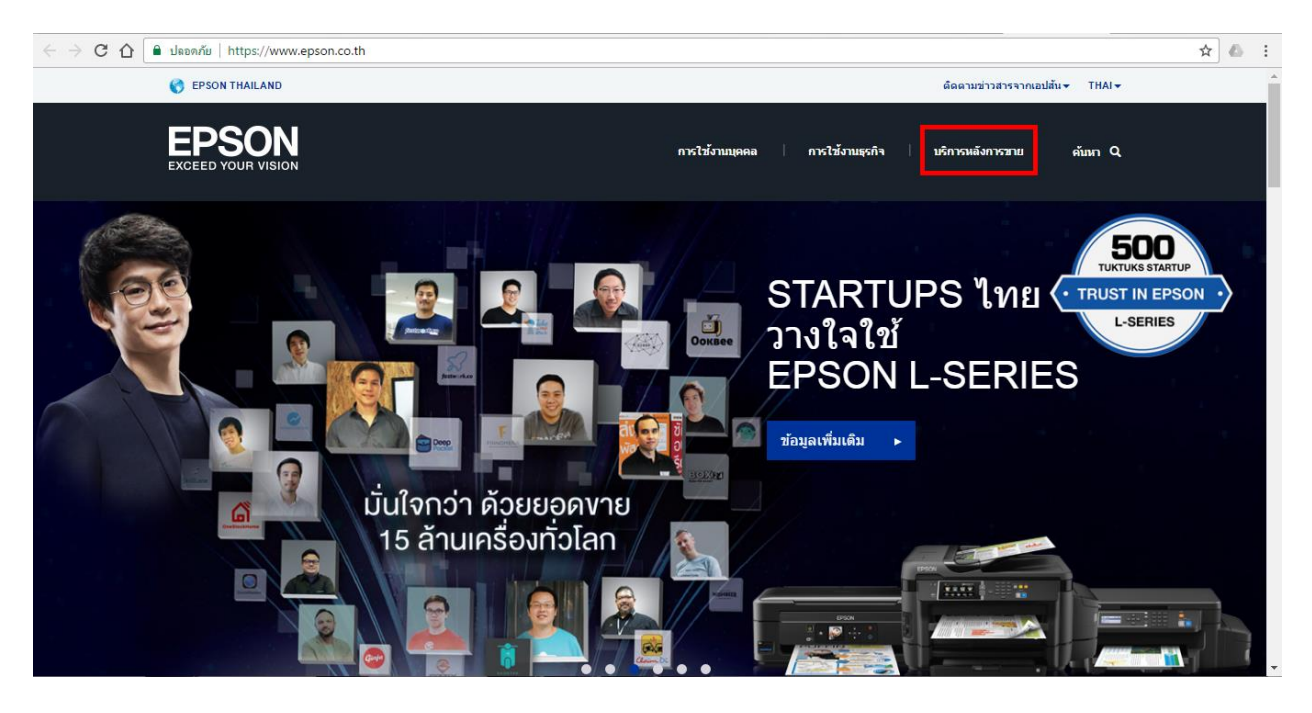

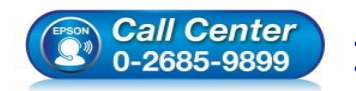

- **สอบถามขอ้มลู การใชง้านผลติ ภณั ฑแ์ ละบรกิ าร**
- **โทร.0-2685-9899**
- **เวลาท าการ : วันจันทร์ – ศุกร์ เวลา 8.30 – 17.30 น.ยกเว้นวันหยุดนักขัตฤกษ์ [www.epson.co.th](http://www.epson.co.th/)**
- **EPSON THAILAND / Nov 2016 / CS05**

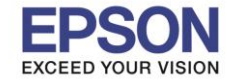

# **หัวข้อ : วิธีการดาวน์โหลดและการติดตั้ง Printer Driver และ Epson Scan ผ่าน [www.epson.co.th](http://www.epson.co.th/)**

#### ี่ 3. ใส่ชื่อผลิตภัณฑ์ที่ต*้*องการดาวน์โหลดในช่องค้นหา (ตัวอย่างในที่นี้คือ L210) จากนั้น กด <mark>ค้นหา</mark>

 $\_$  ,  $\_$  ,  $\_$  ,  $\_$  ,  $\_$  ,  $\_$  ,  $\_$  ,  $\_$  ,  $\_$  ,  $\_$  ,  $\_$  ,  $\_$  ,  $\_$  ,  $\_$  ,  $\_$  ,  $\_$  ,  $\_$  ,  $\_$  ,  $\_$  ,  $\_$  ,  $\_$  ,  $\_$  ,  $\_$  ,  $\_$  ,  $\_$  ,  $\_$  ,  $\_$  ,  $\_$  ,  $\_$  ,  $\_$  ,  $\_$  ,  $\_$  ,  $\_$  ,  $\_$  ,  $\_$  ,  $\_$  ,  $\_$  ,

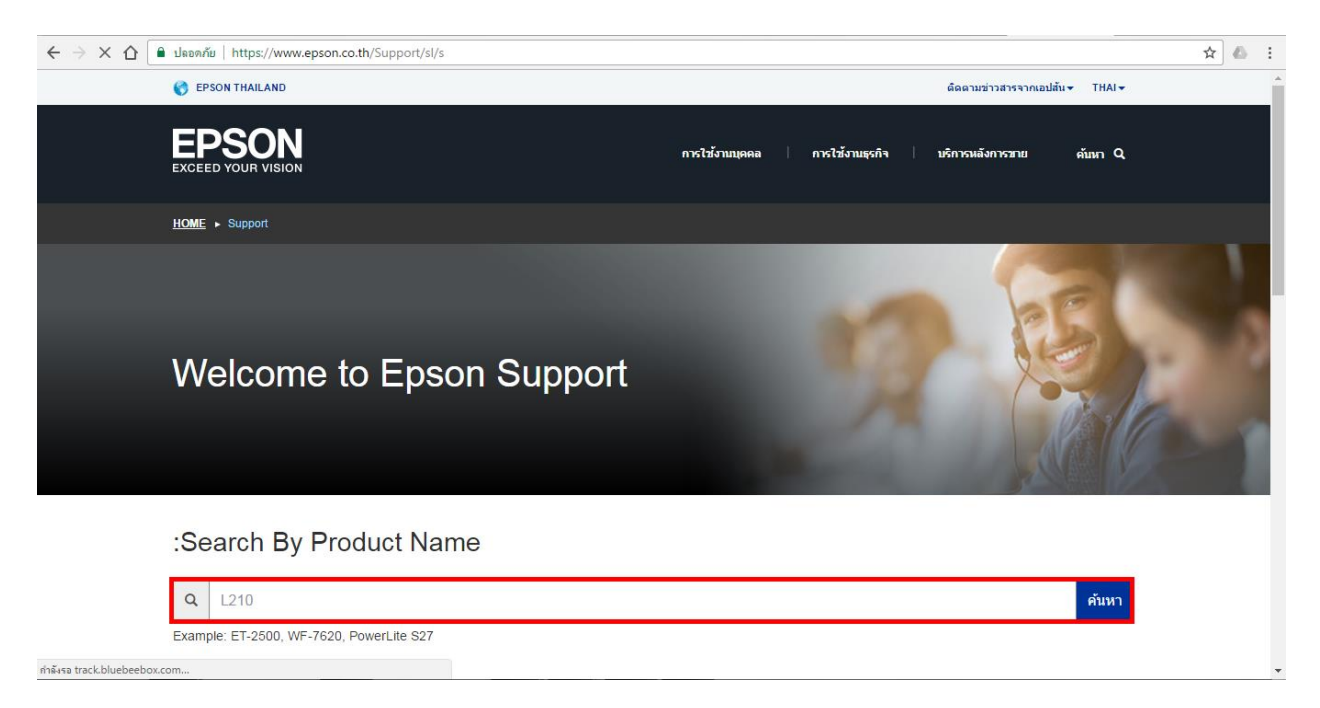

# ่ 4. จะปรากฏรายชื่อเครื่องพิมพ์ ให้เลือกรุ่นที่ต้องการ

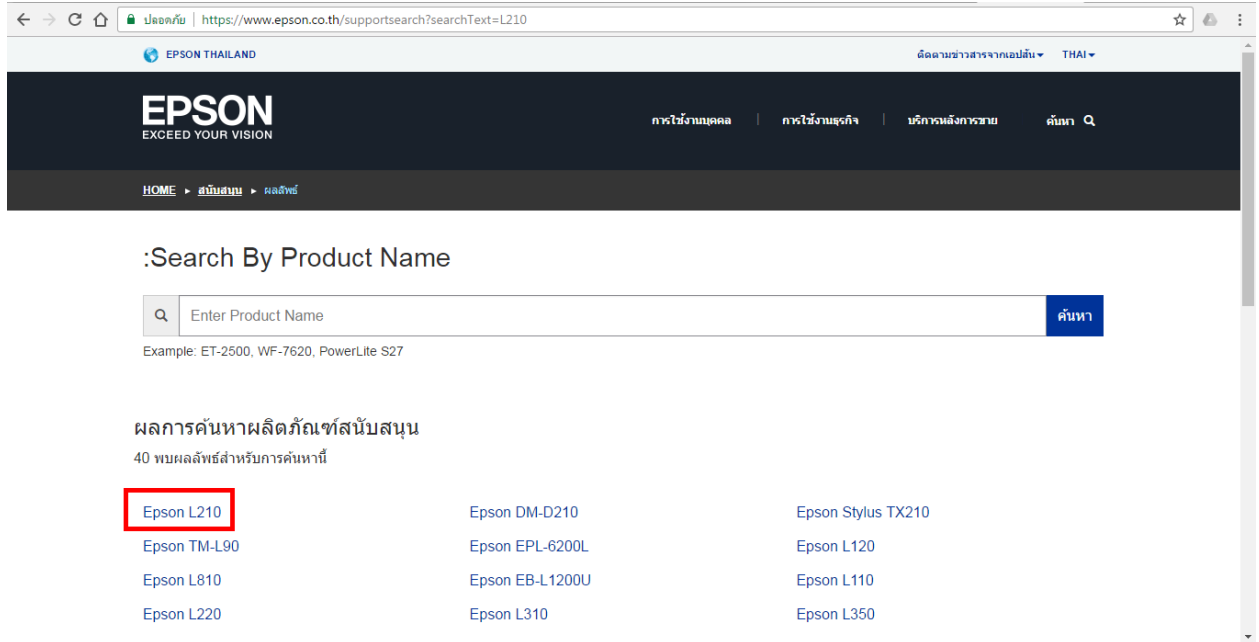

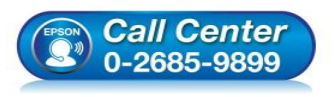

- **สอบถามขอ้มลู การใชง้านผลติ ภณั ฑแ์ ละบรกิ าร**
- **โทร.0-2685-9899**
- **เวลาท าการ : วันจันทร์ – ศุกร์ เวลา 8.30 – 17.30 น.ยกเว้นวันหยุดนักขัตฤกษ์**
- **[www.epson.co.th](http://www.epson.co.th/)**

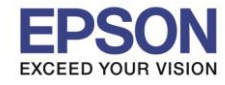

#### **หัวข้อ : วิธีการดาวน์โหลดและการติดตั้ง Printer Driver และ Epson Scan ผ่าน [www.epson.co.th](http://www.epson.co.th/)**

#### 5. จะปรากฏหน้าต่างผลิตภัณฑ์ โดยตรงหัวข้อ **Operating System** จะถูกเลือกให้อัตโนมัติ

 $\_$  ,  $\_$  ,  $\_$  ,  $\_$  ,  $\_$  ,  $\_$  ,  $\_$  ,  $\_$  ,  $\_$  ,  $\_$  ,  $\_$  ,  $\_$  ,  $\_$  ,  $\_$  ,  $\_$  ,  $\_$  ,  $\_$  ,  $\_$  ,  $\_$  ,  $\_$  ,  $\_$  ,  $\_$  ,  $\_$  ,  $\_$  ,  $\_$  ,  $\_$  ,  $\_$  ,  $\_$  ,  $\_$  ,  $\_$  ,  $\_$  ,  $\_$  ,  $\_$  ,  $\_$  ,  $\_$  ,  $\_$  ,  $\_$  ,

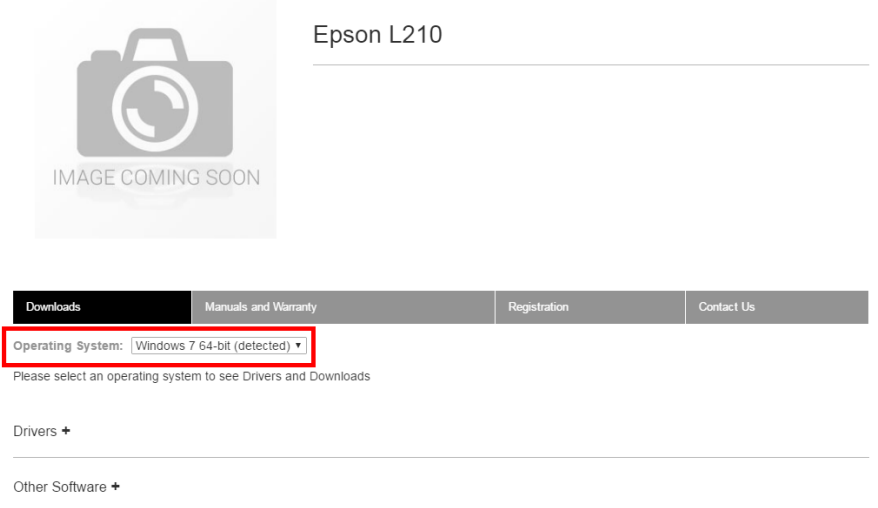

ี่ สำหรับกรณีที่ไม่มีระบบปฏิบัติการที่รองรับให้ดาวน์โหลด หรือต้องการทราบว่าเครื่องคอมพิวเตอร์ใช้ระบบปฏิบัติการใด ี สามารถตรวจเช็คได้ตามวิ๊ธีการด้านล่าง

#### **วิธีการตรวจสอบระบบปฏิบัติการที่คอมพิวเตอร์**

**Windows XP:** คลิกขวาไอคอน **My Computer** เลือก **Properties** คลิก แท็บ **General** ที่หัวข ้อ **System** จะแสดง <u>ข้</u>อมูลเกี่ยวกับระบบปฏิบัติการที่ใช้งาน

**หมายเหตุ:** วนิ โดวส์XP มี2 ประเภท คือ วนิ โดวส์XP-32 bit และ วนิ โดวส์XP-64 bit หากไม่มีค าว่า 64 bit ต่อท้ายค าว่า XP แสดงว่าเป็น 32 bit หรือเรียก XP ดังรูป

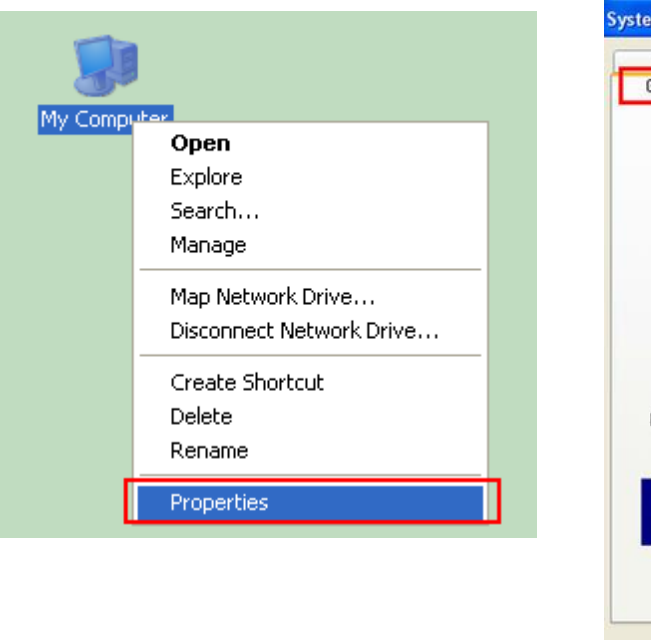

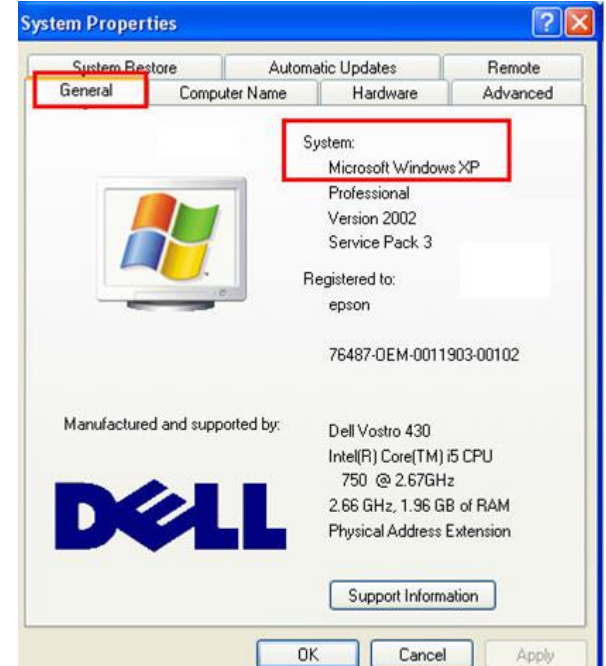

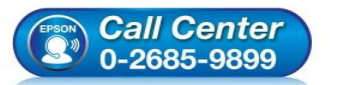

- **สอบถามขอ้มลู การใชง้านผลติ ภณั ฑแ์ ละบรกิ าร โทร.0-2685-9899**
- **เวลาท าการ : วันจันทร์ – ศุกร์ เวลา 8.30 – 17.30 น.ยกเว้นวันหยุดนักขัตฤกษ์**
- **[www.epson.co.th](http://www.epson.co.th/)**

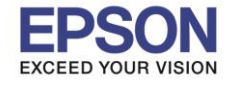

View basic information about your computer

4

# **หัวข้อ : วิธีการดาวน์โหลดและการติดตั้ง Printer Driver และ Epson Scan ผ่าน [www.epson.co.th](http://www.epson.co.th/)**

 $\_$  ,  $\_$  ,  $\_$  ,  $\_$  ,  $\_$  ,  $\_$  ,  $\_$  ,  $\_$  ,  $\_$  ,  $\_$  ,  $\_$  ,  $\_$  ,  $\_$  ,  $\_$  ,  $\_$  ,  $\_$  ,  $\_$  ,  $\_$  ,  $\_$  ,  $\_$  ,  $\_$  ,  $\_$  ,  $\_$  ,  $\_$  ,  $\_$  ,  $\_$  ,  $\_$  ,  $\_$  ,  $\_$  ,  $\_$  ,  $\_$  ,  $\_$  ,  $\_$  ,  $\_$  ,  $\_$  ,  $\_$  ,  $\_$  ,

#### **Windows 7:** คลิกขวาไอคอน **Computer** เลือก **Properties** จะแสดงรายละเอียดดังนี้ **Windows edition** จะแสดงระบบปฏิบัติการของเครื่องคอมพิวเตอร์ **System** จะแสดงข้อมูลเกี่ยวกับประเภทระบบปฏิบัติการที่ใช้งาน

#### **หมายเหตุ:** วนิ โดวส์7 มี2 ประเภท คือ วนิ โดวส์7-32 bit และ วนิ โดวส์7-64 bit ดังรูป

#### Windows edition — ระบบปฏิบัติการของเครื่องคอมพิวเตอร์ Windows 7 Professional Open Copyright © 2009 Microsoft Corporation. All rights reserved. Com Manage Service Pack 1 Map network drive... Disconnect network drive... Create shortcut Delete Rename System Properties Rating: **Adder** Windows Experience Index Intel(R) Core(TM) i5 CPU M 430 @ 2.27GHz 2.26 GHz Processor: ประเภทของ Installed memory (RAM): 3.00 GB (2.87 GB usable) - ระบบปฏิบัติการ System type: 64-bit Operating System Pen and Touch: No Pen or Touch Input is available for this Display Computer name, domain, and workgroup settings **ETHSTHITIKA** Computer name: Full computer name: ETHSTHITIKA.apo.epson.net Computer description: Domain: apo.epson.net Windows activation Windows is activated Product ID: 00371-OEM-9304212-47557 Change product key

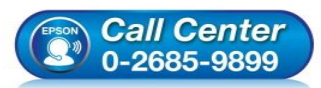

- **สอบถามขอ้มลู การใชง้านผลติ ภณั ฑแ์ ละบรกิ าร**
- **โทร.0-2685-9899**
- **เวลาท าการ : วันจันทร์ – ศุกร์ เวลา 8.30 – 17.30 น.ยกเว้นวันหยุดนักขัตฤกษ์**
- **[www.epson.co.th](http://www.epson.co.th/)**

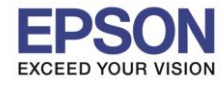

### **หัวข้อ : วิธีการดาวน์โหลดและการติดตั้ง Printer Driver และ Epson Scan ผ่าน [www.epson.co.th](http://www.epson.co.th/)**

 $\_$  ,  $\_$  ,  $\_$  ,  $\_$  ,  $\_$  ,  $\_$  ,  $\_$  ,  $\_$  ,  $\_$  ,  $\_$  ,  $\_$  ,  $\_$  ,  $\_$  ,  $\_$  ,  $\_$  ,  $\_$  ,  $\_$  ,  $\_$  ,  $\_$  ,  $\_$  ,  $\_$  ,  $\_$  ,  $\_$  ,  $\_$  ,  $\_$  ,  $\_$  ,  $\_$  ,  $\_$  ,  $\_$  ,  $\_$  ,  $\_$  ,  $\_$  ,  $\_$  ,  $\_$  ,  $\_$  ,  $\_$  ,  $\_$  ,

**Windows 8 และ Windows 8.1:** คลิกขวาไอคอน **This PC** เลือก **Properties** จะแสดงรายละเอียดดังนี้ **Windows edition** จะแสดงระบบปฏิบัติการของเครื่องคอมพิวเตอร์ **System** จะแสดงข ้อมูลเกี่ยวกับประเภทระบบปฏิบัติการทใี่ ชง้าน

**หมายเหตุ:** วนิ โดวส์8 หรอื วนิ โดวส์8.1 มี2 ประเภท คือ วนิ โดวส์8 หรอื วนิ โดวส์8.1-32 bit และ วนิ โดวส์8 หรอื วินโดวส์  $8.1$ -64 bit ดังรูป

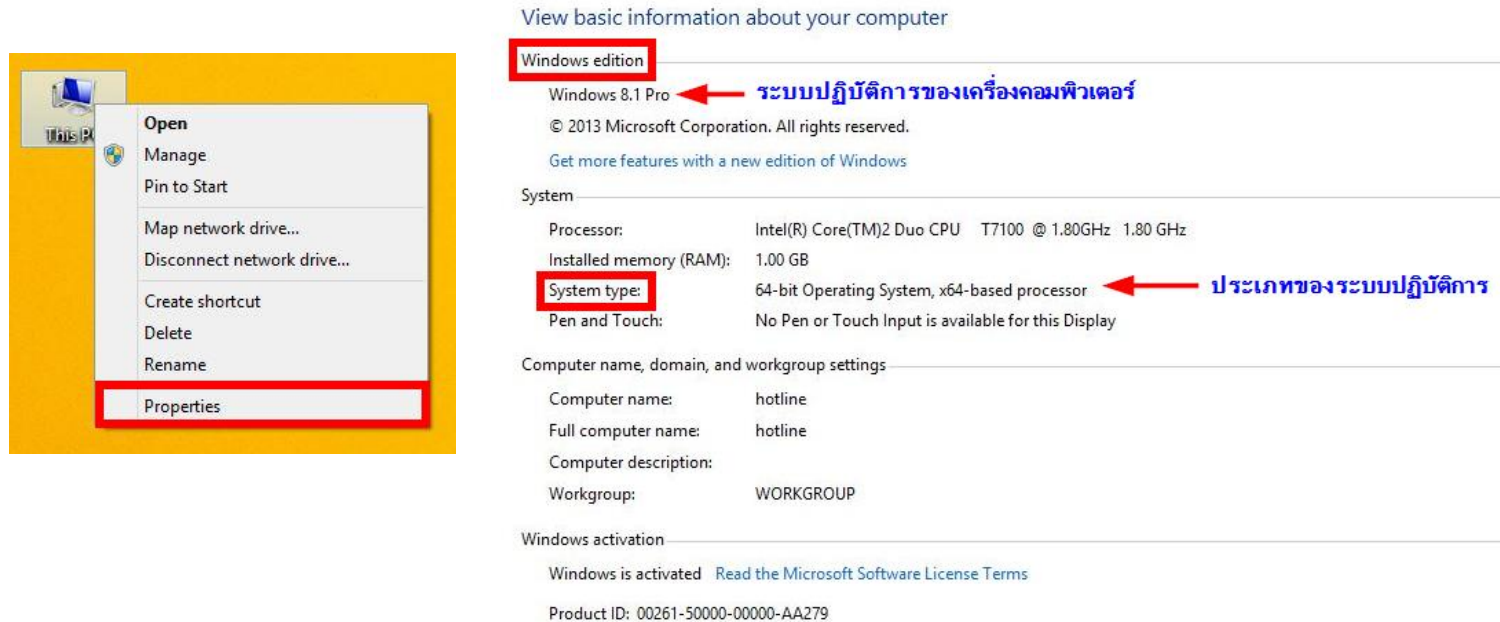

<mark>ี่ หมายเหตุ:</mark> กรณีที่ไม่มีไดรเวอร์ของ Windows 8 หรือ Windows 10 ให้เลือกดาวน์โหลด แนะนำให้ลองใช้ไดรเวอร์ของ Windows 7 ที่ Bit เหมือนกัน มาลองทำการติดตั้งดูก่อน

# 6. คลิกที่ **Driver+**

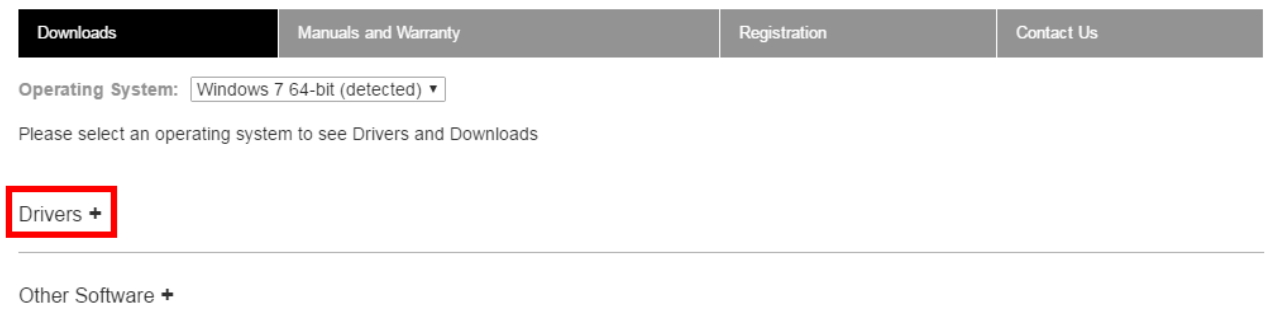

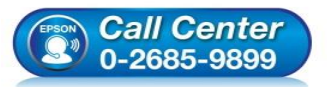

- **สอบถามขอ้มลู การใชง้านผลติ ภณั ฑแ์ ละบรกิ าร**
- **โทร.0-2685-9899**
- **เวลาท าการ : วันจันทร์ – ศุกร์ เวลา 8.30 – 17.30 น.ยกเว้นวันหยุดนักขัตฤกษ์ [www.epson.co.th](http://www.epson.co.th/)**
- 

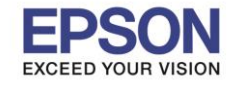

 $\_$  ,  $\_$  ,  $\_$  ,  $\_$  ,  $\_$  ,  $\_$  ,  $\_$  ,  $\_$  ,  $\_$  ,  $\_$  ,  $\_$  ,  $\_$  ,  $\_$  ,  $\_$  ,  $\_$  ,  $\_$  ,  $\_$  ,  $\_$  ,  $\_$  ,  $\_$  ,  $\_$  ,  $\_$  ,  $\_$  ,  $\_$  ,  $\_$  ,  $\_$  ,  $\_$  ,  $\_$  ,  $\_$  ,  $\_$  ,  $\_$  ,  $\_$  ,  $\_$  ,  $\_$  ,  $\_$  ,  $\_$  ,  $\_$  ,

# 7. จะปรากฏหน้าต่างให้เลือกดาวน์โหลด Driver คลิก **Download** Driver ทตี่ อ้ งการใชง้าน

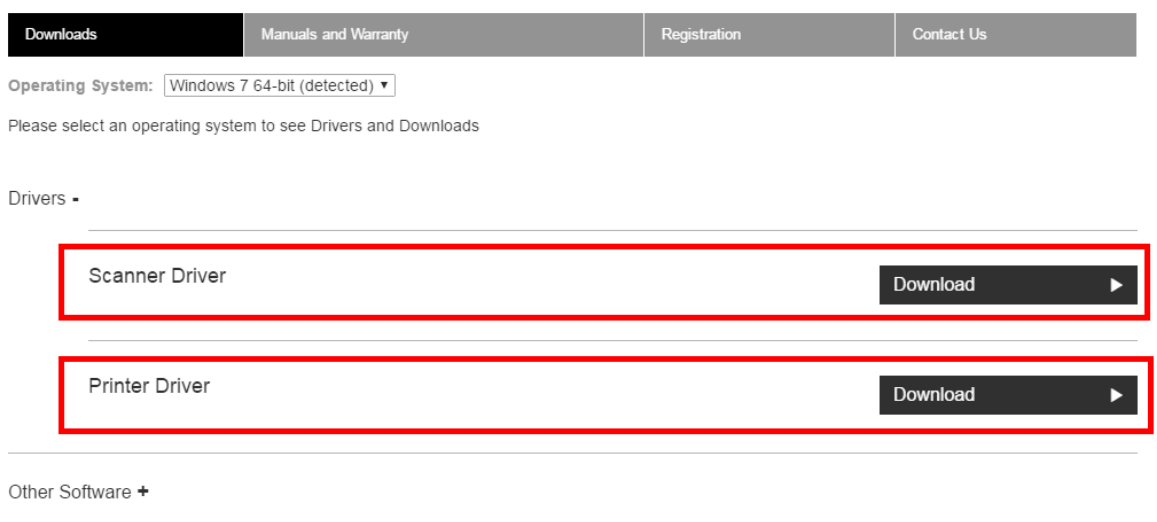

#### 8. จะแสดงหน้าต่างรายละเอียดผลิตภัณฑ์ คลิก **Accept**

#### **ตัวอย่าง: Printer Driver**

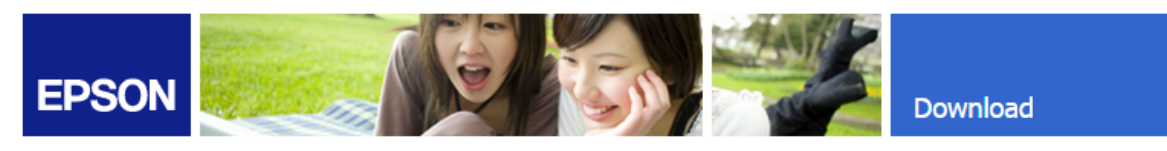

#### Download Printer Driver EPSON L210 Series(HomeExportAsiaML)

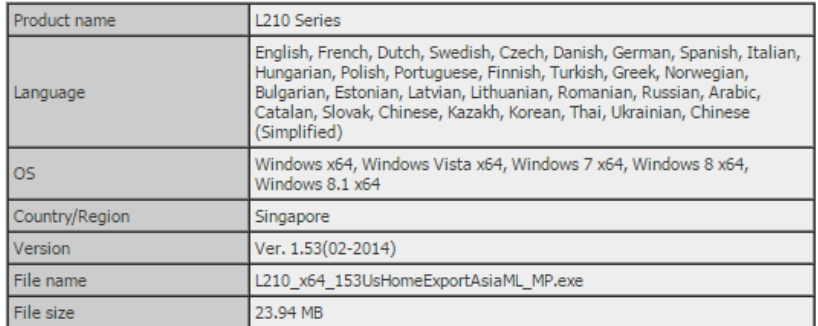

Please see Epson's Software License Agreement for the terms and conditions of your download.<br>By clicking the Accept button, you are agreeing to abide by the terms and conditions of the Software License Agreement.

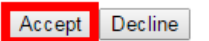

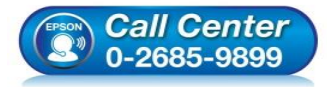

- **สอบถามขอ้มลู การใชง้านผลติ ภณั ฑแ์ ละบรกิ าร**
- **โทร.0-2685-9899 เวลาท าการ : วันจันทร์ – ศุกร์ เวลา 8.30 – 17.30 น.ยกเว้นวันหยุดนักขัตฤกษ์**
- **[www.epson.co.th](http://www.epson.co.th/)**

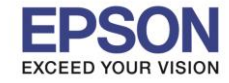

 $\_$  ,  $\_$  ,  $\_$  ,  $\_$  ,  $\_$  ,  $\_$  ,  $\_$  ,  $\_$  ,  $\_$  ,  $\_$  ,  $\_$  ,  $\_$  ,  $\_$  ,  $\_$  ,  $\_$  ,  $\_$  ,  $\_$  ,  $\_$  ,  $\_$  ,  $\_$  ,  $\_$  ,  $\_$  ,  $\_$  ,  $\_$  ,  $\_$  ,  $\_$  ,  $\_$  ,  $\_$  ,  $\_$  ,  $\_$  ,  $\_$  ,  $\_$  ,  $\_$  ,  $\_$  ,  $\_$  ,  $\_$  ,  $\_$  ,

#### **ตัวอย่าง: Scanner Driver**

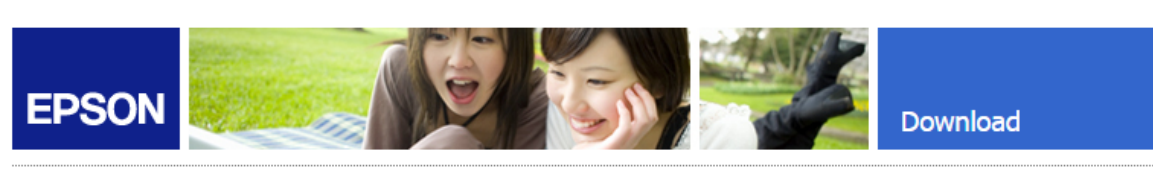

#### Download Scanner Driver EPSON L210/L350 Series

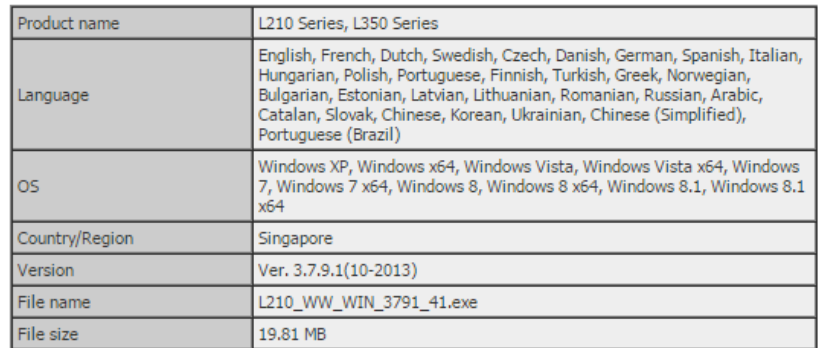

Please see Epson's Software License Agreement for the terms and conditions of your download. By clicking the Accept button, you are agreeing to abide by the terms and conditions of the Software

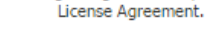

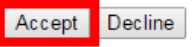

**หมายเหตุ:** หากไม่มีหน้าต่างนี้ปรากฏขึ้นมา ให้ตรวจสอบว่ามีตัวติดตั้งถูกดาวน์โหลดเข ้ามาแล้วหรือไม่

# **Save**

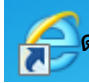

9. กรณีที่ดาวน์โหลดด้วย **Internet Explorer** ด้านล่างของเว็บไซต์จะปรากฏข ้อความให้เลือกว่าจะ **Run** หรือ

7

# ให้คลิกแล้วเลือก **Save as**

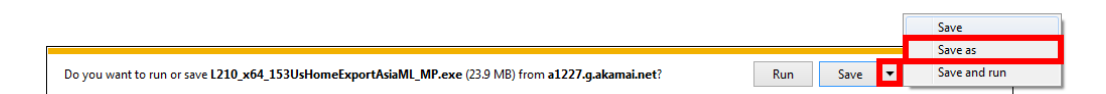

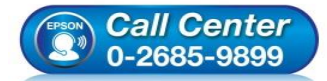

- **สอบถามขอ้มลู การใชง้านผลติ ภณั ฑแ์ ละบรกิ าร**
- **โทร.0-2685-9899**
- **เวลาท าการ : วันจันทร์ – ศุกร์ เวลา 8.30 – 17.30 น.ยกเว้นวันหยุดนักขัตฤกษ์**
- **[www.epson.co.th](http://www.epson.co.th/)**

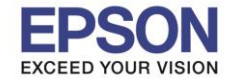

# **หัวข้อ : วิธีการดาวน์โหลดและการติดตั้ง Printer Driver และ Epson Scan ผ่าน [www.epson.co.th](http://www.epson.co.th/)**

 $\_$  ,  $\_$  ,  $\_$  ,  $\_$  ,  $\_$  ,  $\_$  ,  $\_$  ,  $\_$  ,  $\_$  ,  $\_$  ,  $\_$  ,  $\_$  ,  $\_$  ,  $\_$  ,  $\_$  ,  $\_$  ,  $\_$  ,  $\_$  ,  $\_$  ,  $\_$  ,  $\_$  ,  $\_$  ,  $\_$  ,  $\_$  ,  $\_$  ,  $\_$  ,  $\_$  ,  $\_$  ,  $\_$  ,  $\_$  ,  $\_$  ,  $\_$  ,  $\_$  ,  $\_$  ,  $\_$  ,  $\_$  ,  $\_$  ,

เลือกที่บันทึกไฟล์ ในที่นี้ระบุเป็น **Desktop** คลิก **Save**

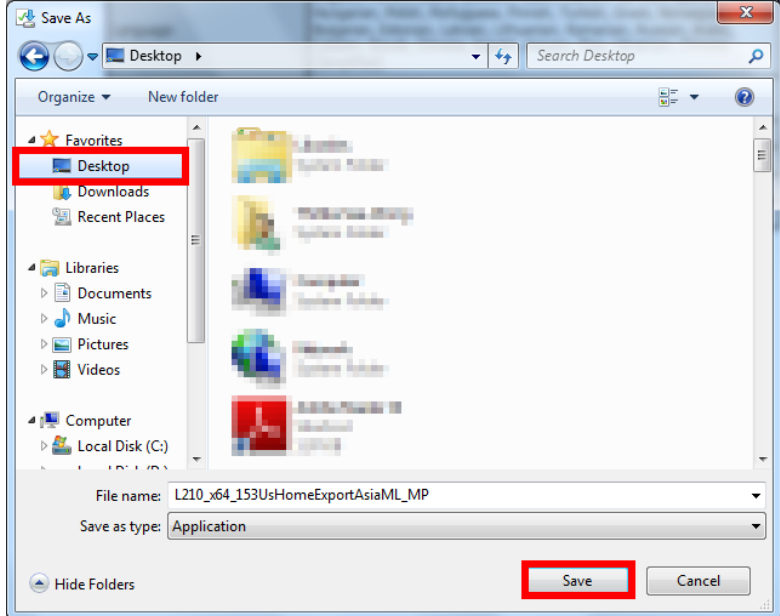

#### 10. ดับเบิลคลิกไฟล์ที่ดาวน์โหลดเก็บไว้คลิก **Run** (ก่อนติดตั้งไดรเวอร์ อย่าเพิ่งเชื่อมต่อสาย USB กับเครื่องคอมพิวเตอร์)

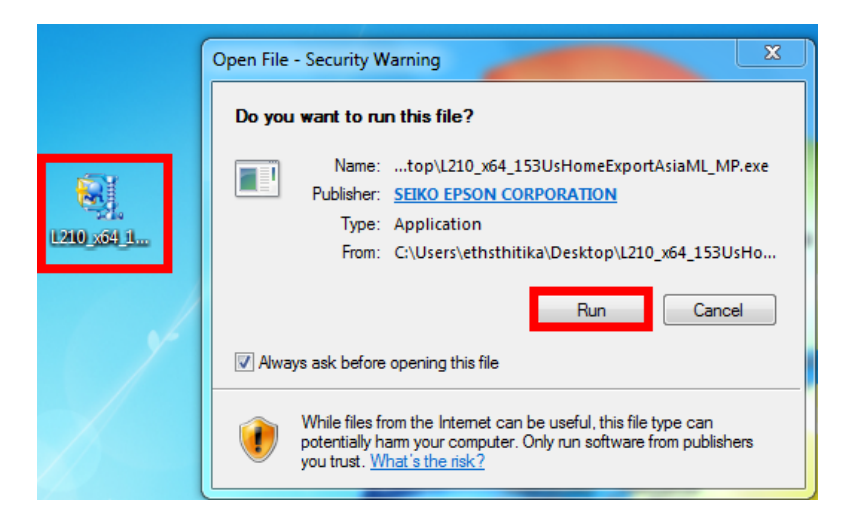

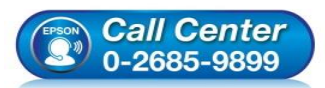

- **สอบถามขอ้มลู การใชง้านผลติ ภณั ฑแ์ ละบรกิ าร**
- **โทร.0-2685-9899 เวลาท าการ : วันจันทร์ – ศุกร์ เวลา 8.30 – 17.30 น.ยกเว้นวันหยุดนักขัตฤกษ์**
- **[www.epson.co.th](http://www.epson.co.th/)**

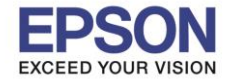

# **หัวข้อ : วิธีการดาวน์โหลดและการติดตั้ง Printer Driver และ Epson Scan ผ่าน [www.epson.co.th](http://www.epson.co.th/)**

 $\_$  ,  $\_$  ,  $\_$  ,  $\_$  ,  $\_$  ,  $\_$  ,  $\_$  ,  $\_$  ,  $\_$  ,  $\_$  ,  $\_$  ,  $\_$  ,  $\_$  ,  $\_$  ,  $\_$  ,  $\_$  ,  $\_$  ,  $\_$  ,  $\_$  ,  $\_$  ,  $\_$  ,  $\_$  ,  $\_$  ,  $\_$  ,  $\_$  ,  $\_$  ,  $\_$  ,  $\_$  ,  $\_$  ,  $\_$  ,  $\_$  ,  $\_$  ,  $\_$  ,  $\_$  ,  $\_$  ,  $\_$  ,  $\_$  ,

# 11. เลือกชื่อเครื่องพิมพ์ คลิก **OK**

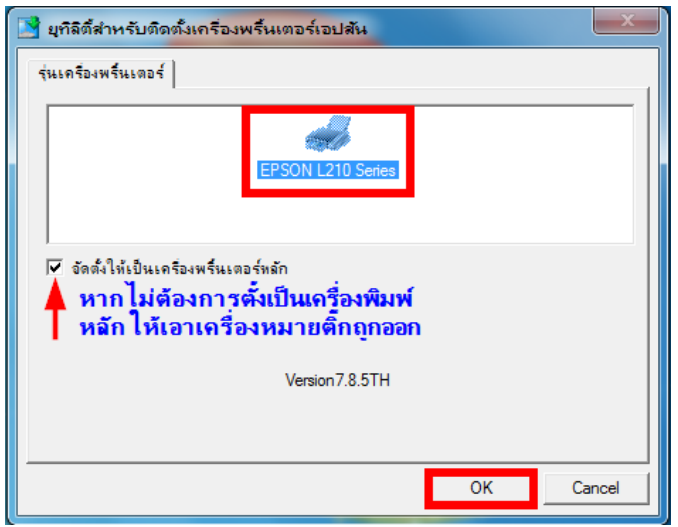

### 12. เลือกภาษาที่ต้องการ คลิก **ตกลง**

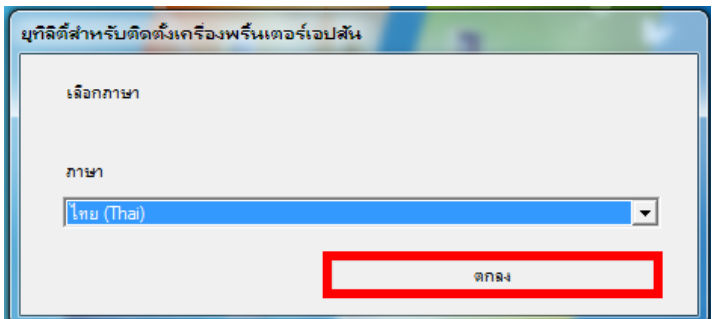

#### 13. เลือก **เห็นด้วย** และคลิก **ตกลง**

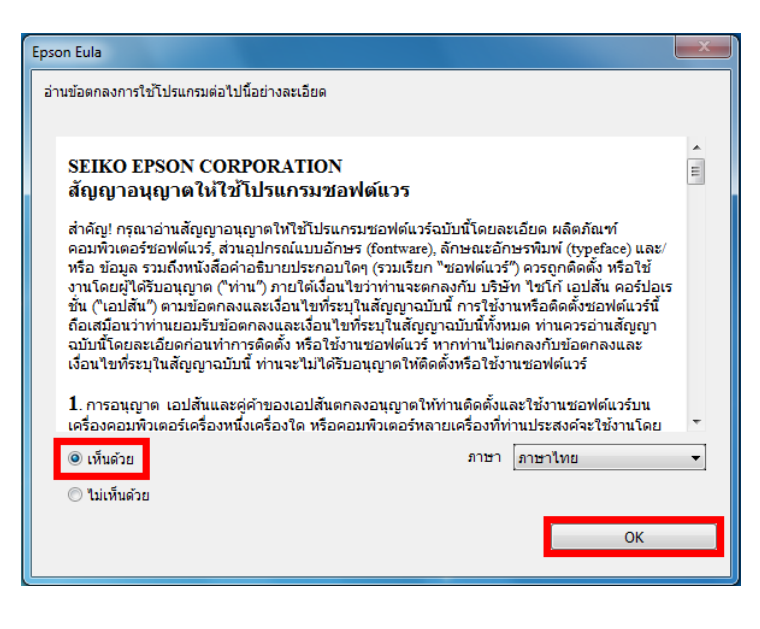

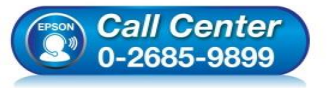

- **สอบถามขอ้มลู การใชง้านผลติ ภณั ฑแ์ ละบรกิ าร**
- **โทร.0-2685-9899**
- **เวลาท าการ : วันจันทร์ – ศุกร์ เวลา 8.30 – 17.30 น.ยกเว้นวันหยุดนักขัตฤกษ์**
- **[www.epson.co.th](http://www.epson.co.th/)**

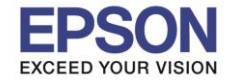

 $\_$  ,  $\_$  ,  $\_$  ,  $\_$  ,  $\_$  ,  $\_$  ,  $\_$  ,  $\_$  ,  $\_$  ,  $\_$  ,  $\_$  ,  $\_$  ,  $\_$  ,  $\_$  ,  $\_$  ,  $\_$  ,  $\_$  ,  $\_$  ,  $\_$  ,  $\_$  ,  $\_$  ,  $\_$  ,  $\_$  ,  $\_$  ,  $\_$  ,  $\_$  ,  $\_$  ,  $\_$  ,  $\_$  ,  $\_$  ,  $\_$  ,  $\_$  ,  $\_$  ,  $\_$  ,  $\_$  ,  $\_$  ,  $\_$  ,

### 14. จะแสดงหน้าต่างติดตั้งโปรแกรม

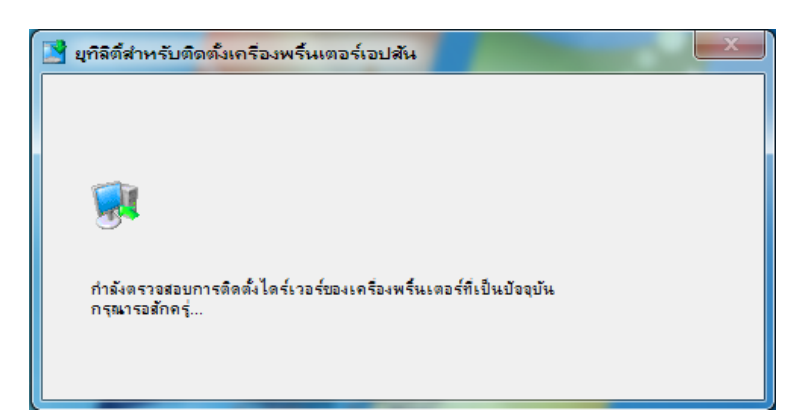

15. น าเครื่องหมายถูกที่ **"Always trust software from "SEIKO EPSON CORPORATION".** คลิก **Install** (หาก มีหน้าต่างนี้ปรากฏขึ้นมา)

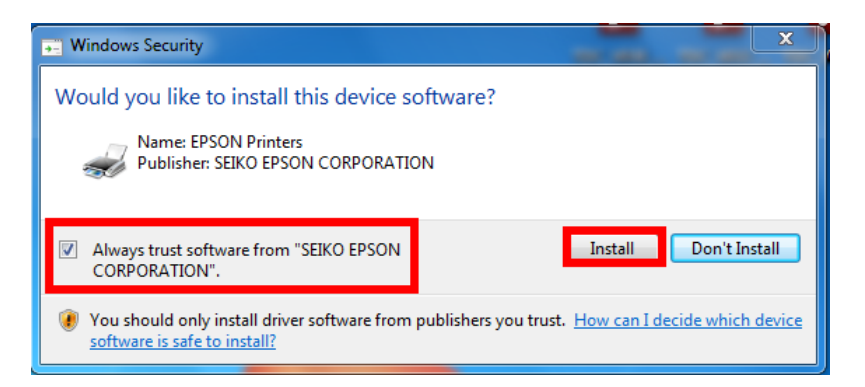

#### 16. จะปรากฏหนา้ตา่ งใหเ้ชอื่ มตอ่ สาย USB และเปิดเครื่องพิมพ์ (ใหเ้ชอื่ มตอ่ สาย USB และเปิดเครื่องพิมพ์ดังรูป)

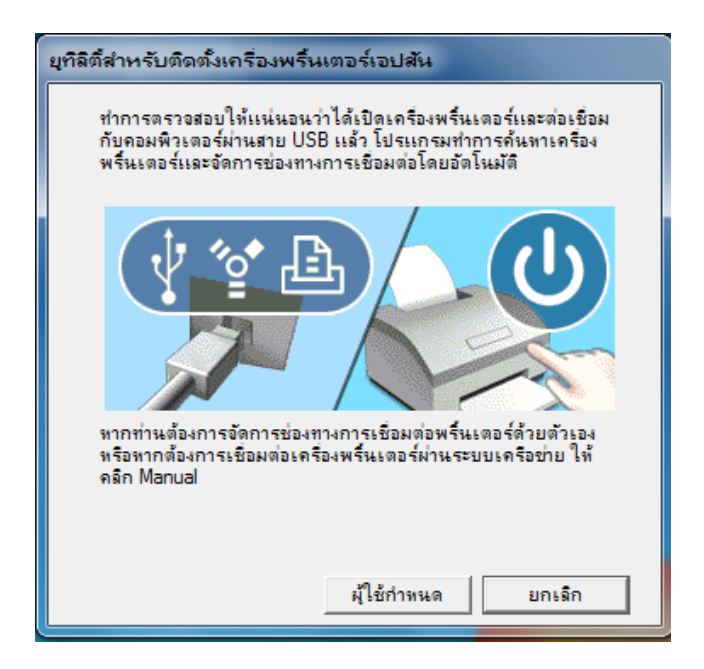

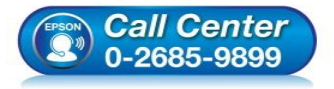

- **สอบถามขอ้มลู การใชง้านผลติ ภณั ฑแ์ ละบรกิ าร**
- **โทร.0-2685-9899**
- **เวลาท าการ : วันจันทร์ – ศุกร์ เวลา 8.30 – 17.30 น.ยกเว้นวันหยุดนักขัตฤกษ์**
- **[www.epson.co.th](http://www.epson.co.th/)**

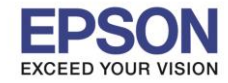

 $\_$  ,  $\_$  ,  $\_$  ,  $\_$  ,  $\_$  ,  $\_$  ,  $\_$  ,  $\_$  ,  $\_$  ,  $\_$  ,  $\_$  ,  $\_$  ,  $\_$  ,  $\_$  ,  $\_$  ,  $\_$  ,  $\_$  ,  $\_$  ,  $\_$  ,  $\_$  ,  $\_$  ,  $\_$  ,  $\_$  ,  $\_$  ,  $\_$  ,  $\_$  ,  $\_$  ,  $\_$  ,  $\_$  ,  $\_$  ,  $\_$  ,  $\_$  ,  $\_$  ,  $\_$  ,  $\_$  ,  $\_$  ,  $\_$  ,

17. หากติดตั้งไดรเวอร์เสร็จสมบรณ์ จะปรากฏข้อความดังรป

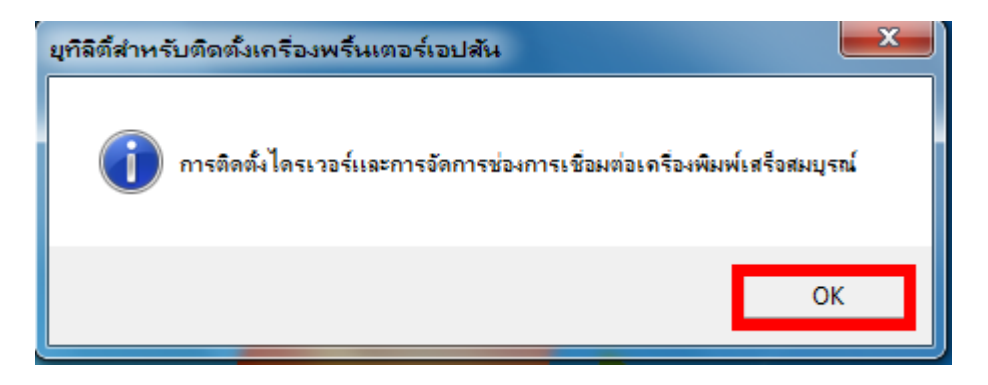

#### **วิธีการติดตั้ง Scanner Driver จากการดาวน์โหลด**

**หมายเหตุ:** หา้มเชอื่ มตอ่ สาย USB กับคอมพิวเตอร์ก่อนการติดตั้ง Scanner Driver เพราะอาจท าให้การติดตั้งไดรเวอร์ไม่ สมบูรณ์

1. ดับเบิลคลิกไฟล์ที่ดาวน์โหลด คลิก **Run**

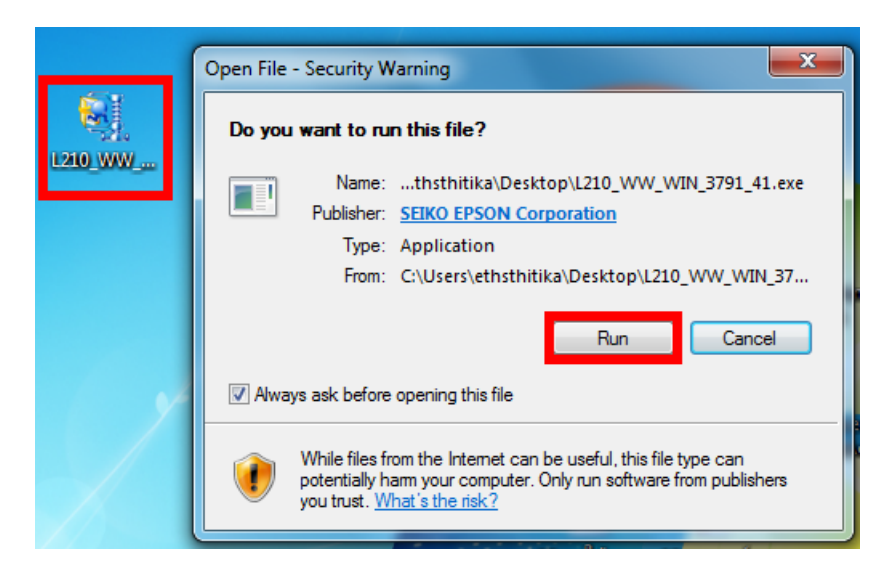

#### 2. คลิก **Unzip**

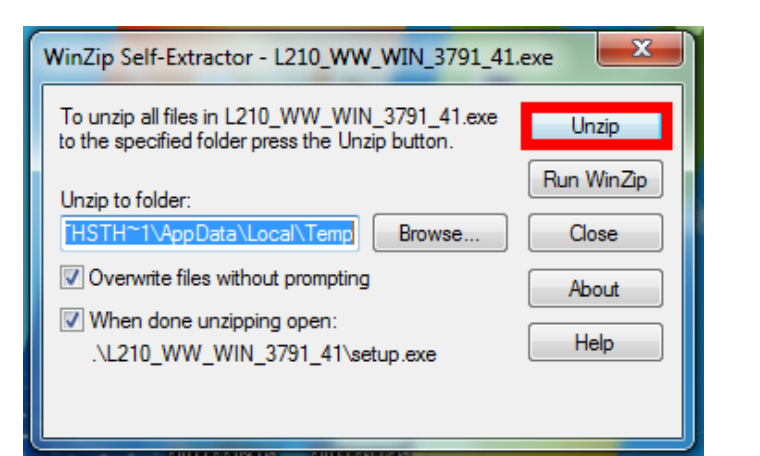

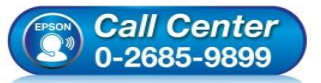

- **สอบถามขอ้มลู การใชง้านผลติ ภณั ฑแ์ ละบรกิ าร**
- **โทร.0-2685-9899**
- **เวลาท าการ : วันจันทร์ – ศุกร์ เวลา 8.30 – 17.30 น.ยกเว้นวันหยุดนักขัตฤกษ์**
- **[www.epson.co.th](http://www.epson.co.th/)**

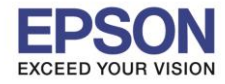

 $\_$  ,  $\_$  ,  $\_$  ,  $\_$  ,  $\_$  ,  $\_$  ,  $\_$  ,  $\_$  ,  $\_$  ,  $\_$  ,  $\_$  ,  $\_$  ,  $\_$  ,  $\_$  ,  $\_$  ,  $\_$  ,  $\_$  ,  $\_$  ,  $\_$  ,  $\_$  ,  $\_$  ,  $\_$  ,  $\_$  ,  $\_$  ,  $\_$  ,  $\_$  ,  $\_$  ,  $\_$  ,  $\_$  ,  $\_$  ,  $\_$  ,  $\_$  ,  $\_$  ,  $\_$  ,  $\_$  ,  $\_$  ,  $\_$  ,

#### 3. คลิก **OK**

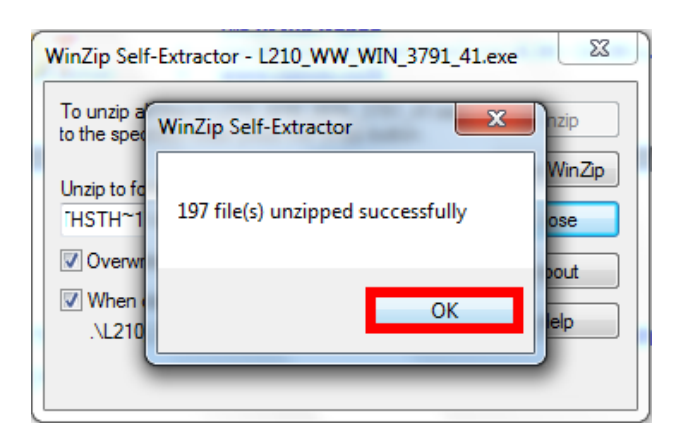

4. จะปรากฏหน้าต่างติดตั้ง **Scanner Driver** คลิก **Next**

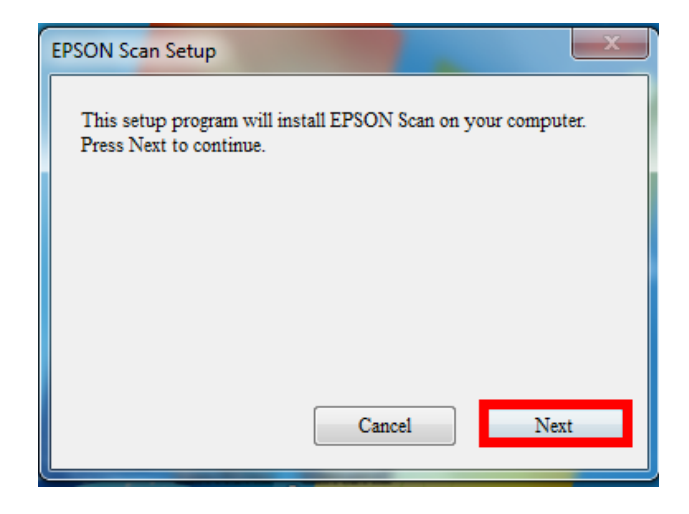

5. น าเครื่องหมายถูก **"I accept the terms and conditions of this Agreement"** คลิก **Next**

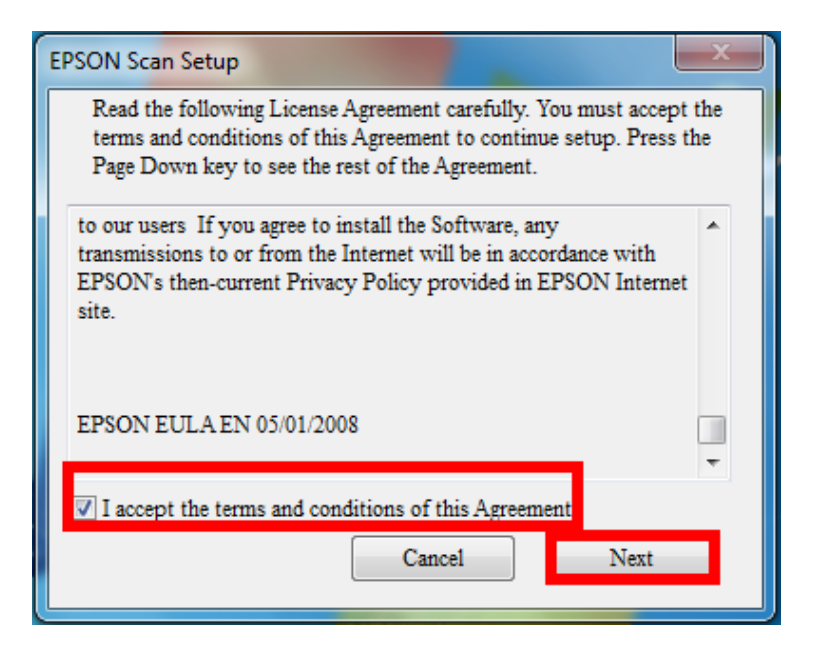

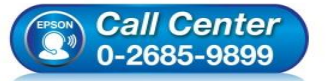

- **สอบถามขอ้มลู การใชง้านผลติ ภณั ฑแ์ ละบรกิ าร**
- **โทร.0-2685-9899**
- **เวลาท าการ : วันจันทร์ – ศุกร์ เวลา 8.30 – 17.30 น.ยกเว้นวันหยุดนักขัตฤกษ์**
- **[www.epson.co.th](http://www.epson.co.th/)**

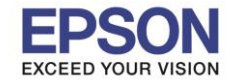

 $\_$  ,  $\_$  ,  $\_$  ,  $\_$  ,  $\_$  ,  $\_$  ,  $\_$  ,  $\_$  ,  $\_$  ,  $\_$  ,  $\_$  ,  $\_$  ,  $\_$  ,  $\_$  ,  $\_$  ,  $\_$  ,  $\_$  ,  $\_$  ,  $\_$  ,  $\_$  ,  $\_$  ,  $\_$  ,  $\_$  ,  $\_$  ,  $\_$  ,  $\_$  ,  $\_$  ,  $\_$  ,  $\_$  ,  $\_$  ,  $\_$  ,  $\_$  ,  $\_$  ,  $\_$  ,  $\_$  ,  $\_$  ,  $\_$  ,

6. จะปรากฏหน้าต่างกำลังติดตั้ง Scanner Driver

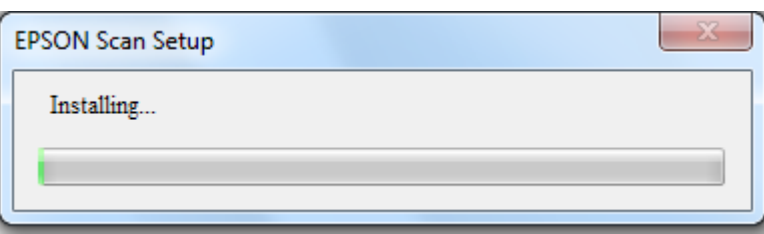

7. จะปรากฏหน้าต่างแจ้งติดตั้งไดรเวอร์เสร็จสมบูรณ์ คลิก <mark>Finish</mark> เครืองจะเริ่มทำการ Restart ให้อัตโนมัติ (หากเครื่องไม่ Restart ให้ลูกค้าทำการ Restart เครื่องก่อน)

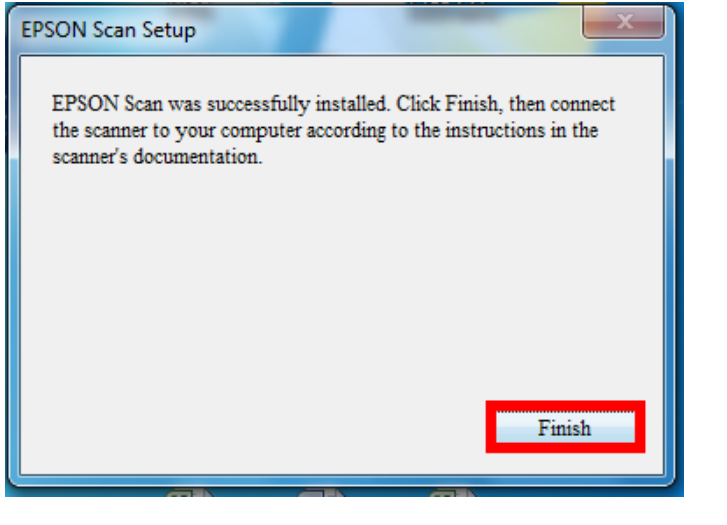

8. เมื่อเครื่อง Restart เสร็จให้เชื่อมต่อสาย USB และดับเบิลคลิก เพื่อเริ่มใช้งานการ Scan

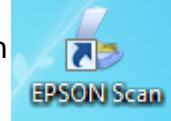

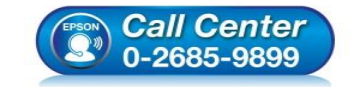

- **เวลาท าการ : วันจันทร์ – ศุกร์ เวลา 8.30 – 17.30 น.ยกเว้นวันหยุดนักขัตฤกษ์ [www.epson.co.th](http://www.epson.co.th/)**
- 

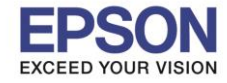

 $\_$  ,  $\_$  ,  $\_$  ,  $\_$  ,  $\_$  ,  $\_$  ,  $\_$  ,  $\_$  ,  $\_$  ,  $\_$  ,  $\_$  ,  $\_$  ,  $\_$  ,  $\_$  ,  $\_$  ,  $\_$  ,  $\_$  ,  $\_$  ,  $\_$  ,  $\_$  ,  $\_$  ,  $\_$  ,  $\_$  ,  $\_$  ,  $\_$  ,  $\_$  ,  $\_$  ,  $\_$  ,  $\_$  ,  $\_$  ,  $\_$  ,  $\_$  ,  $\_$  ,  $\_$  ,  $\_$  ,  $\_$  ,  $\_$  ,

# **ตัวอย่าง:** โปรแกรม Epson Scan

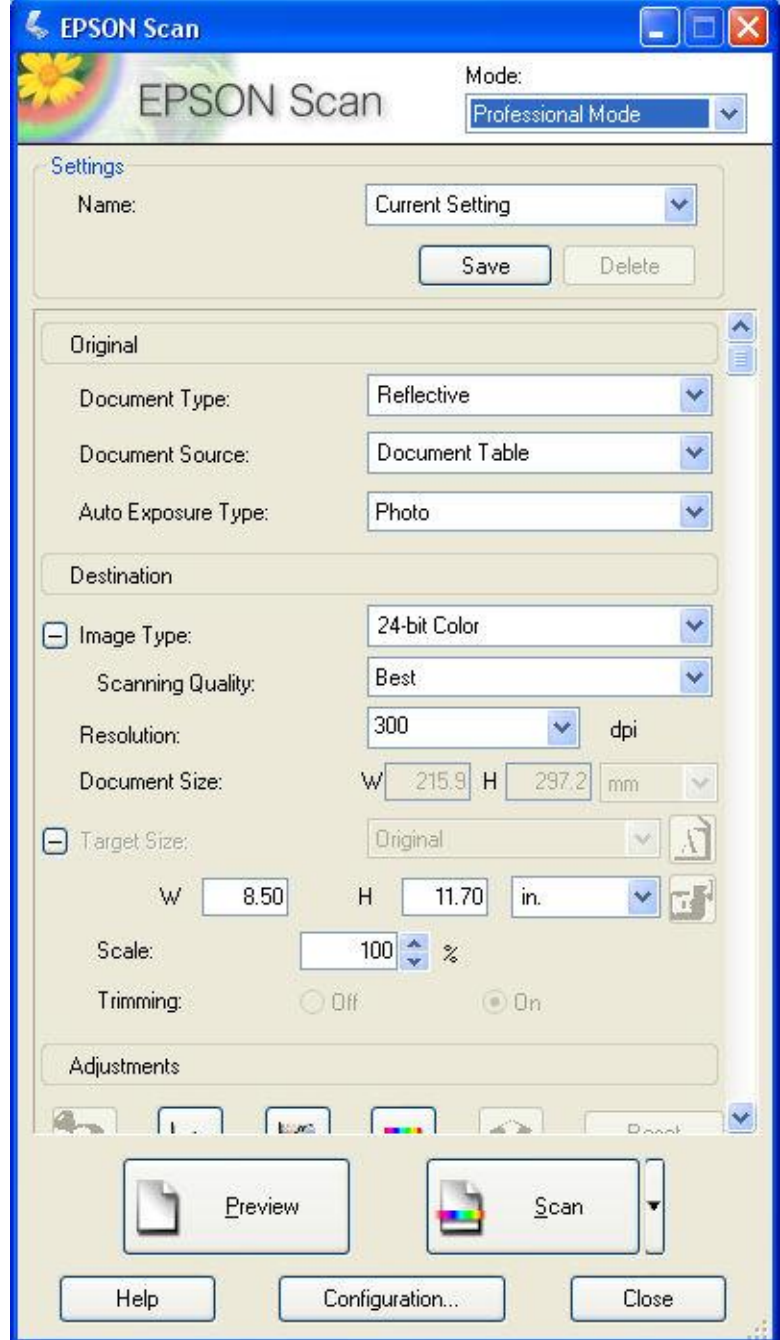

**หมายเหตุ: กรณีทไี่ มม่ รีนุ่ ของเครอื่ งพมิ พท์ ตี่ อ้ งการใหด้ าวนโ์หลดในหนา้เว็บไซต์แนะน าใหส้ ง่ รายละเอยีด สอบถามเพิ่มเติมเข้ามาที่** [support@eth.epson.co.th](mailto:support@eth.epson.co.th)

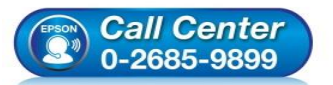

- **สอบถามขอ้มลู การใชง้านผลติ ภณั ฑแ์ ละบรกิ าร โทร.0-2685-9899**
- **เวลาท าการ : วันจันทร์ – ศุกร์ เวลา 8.30 – 17.30 น.ยกเว้นวันหยุดนักขัตฤกษ์**
- **[www.epson.co.th](http://www.epson.co.th/)**